# Quick Tip Guide for Manually Adding Vaccines into Inventory (for CHDs)

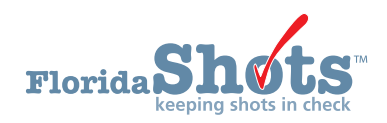

#### **INSTRUCTIONS**

This quick tip guide walks users through the steps of manually adding vaccines into their inventory in Florida SHOTS.

## **STEP 1**

Log into [Florida SHOTS.](https://www.flshotsusers.com/) Click **"Vaccine Inventory,"** then select **"Receive Inventory**" from the drop-down menu.

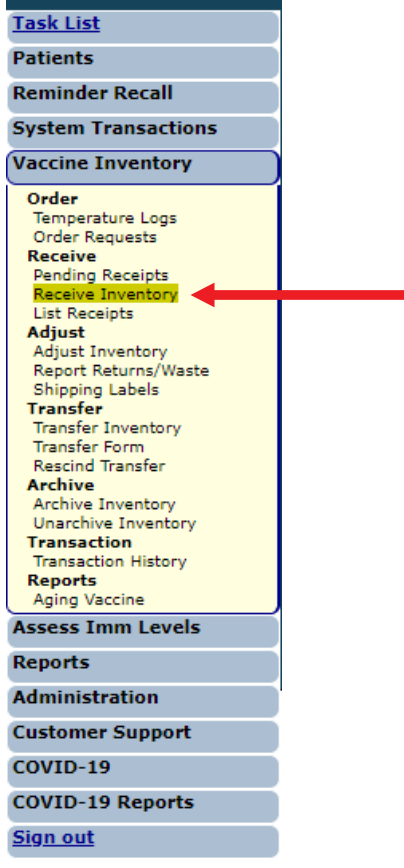

## **STEP 2**

Select the vaccine **"Program Component"** from the drop-down menu, then adjust the **"Received Date"** to the date the vaccine shipment was received (if applicable).

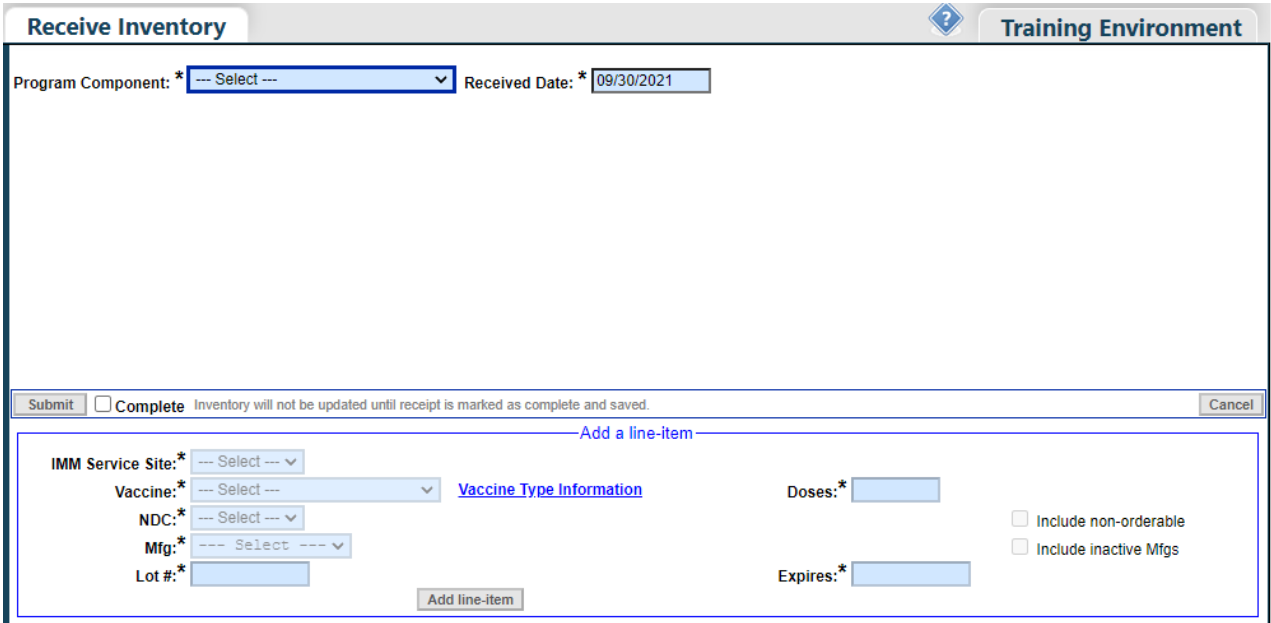

Once the top fields are identified, the bottom fields will become available to **"Add a line item."** Select the "**IMM Service Site," "Vaccine," "NDC,"** and **"Mfg"** (manufacturer). Then fill in the **"Lot #," "Doses,"** and **"Expires"** fields.

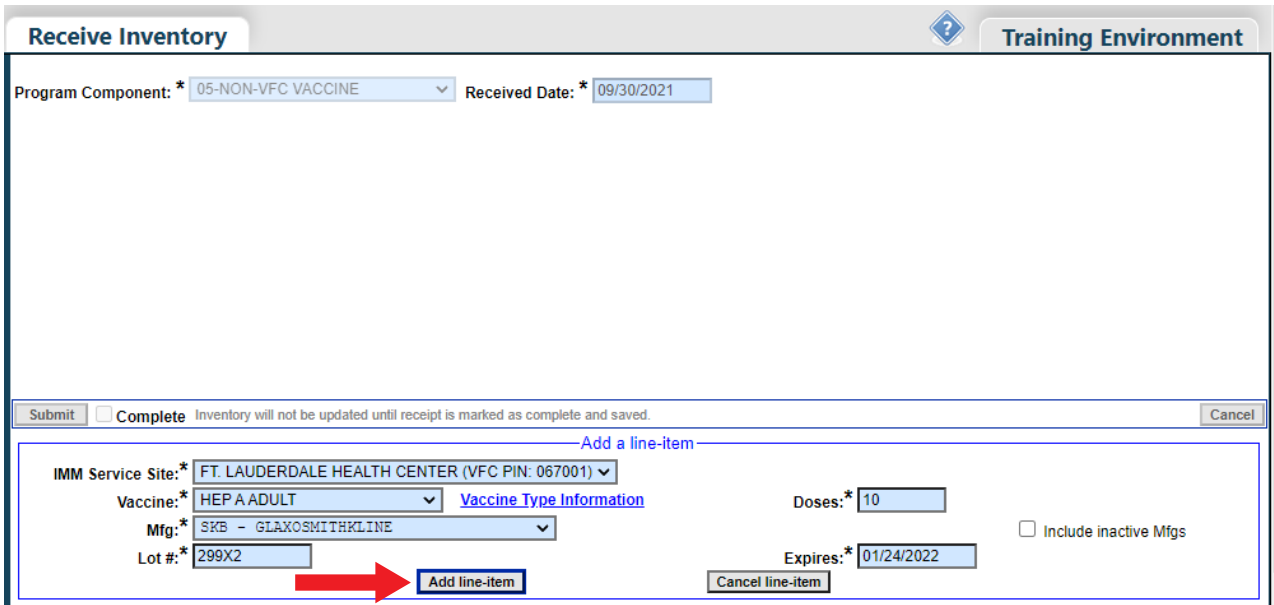

Click the grey **"Add line-item"** button to continue to the next step.

## **STEP 3**

The system will save the line-item and allow a new line-item to be added, if needed. Once all line-items have been added, click the **"Complete"** check box then click **"Submit."**

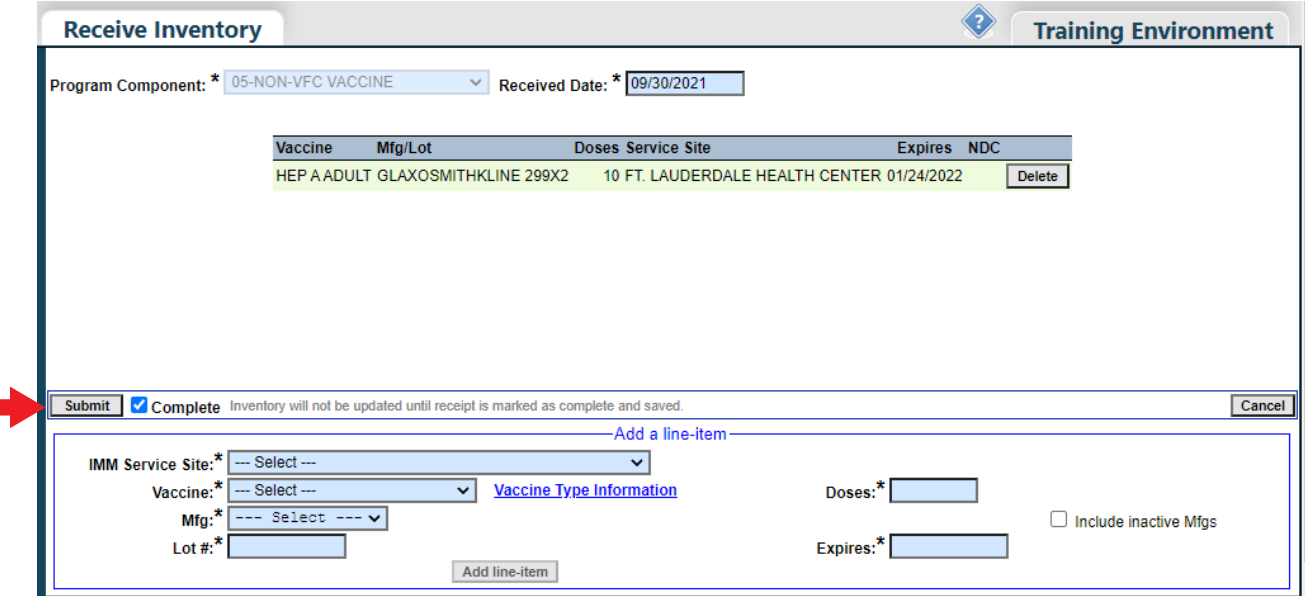

You have successfully added vaccines into your inventory manually.

# **Help Desk**

# **Free Technical Support:**

877-888-7468 (SHOT) MONDAY – FRIDAY, 8 A.M. TO 5 P.M. EASTERN

#### **Including:**

- Merging duplicate patient records
- Adding account administrators
- Unlocking Florida SHOTS accounts
- Questions about any Florida SHOTS features
- Requesting Florida SHOTS materials